## **Google Drive Instructions**

ГŸ] Save image from app "Save image" Log in to Google Drive (ipad) (make sure you are logged into your own account) Upload Steps + Upload Photos and Videos Camera Roll Tap on image Upload Rename image 3 dots below image (...) Rename Type your first and last name Rename

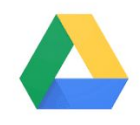